**ООО «Компания АГБИС»**

# **Чистомат Автоматический приемный пункт химчистки**

**Инструкция по эксплуатации**

**АПП1-06 ИЭ 02**

**Калининград, 2022**

## **Содержание**

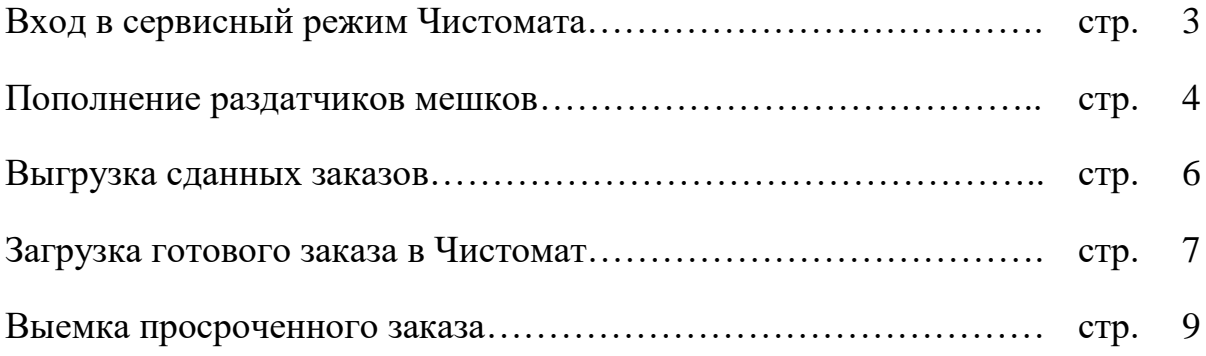

### **Работа с Чистоматом**

#### **Общие вопросы организации автоматического приемного пункта с использование Чистомата**

Чистомат предназначен для организации автоматического пункта приема и выдачи вещей для химчисток, прачечных и т.п. Фактически, Чистомат заменяет обычный приемный пункт химчистки/прачечной, не имеющий собственного цеха для осуществления чистки «на месте».

### **Служебные функции Чистомата**

Служебные функции Чистомата обеспечивают выполнение операций, связанных с обслуживание Чистомата работниками химчистки. Существует два уровня доступа к служебным функциям Чистомата в зависимости от уровня разрешений, установленного в карточке пользователя.

#### **Вход в сервисный режим Чистомата**

Вход в сервисный режим производится по номеру штрих-кода и паролю пользователя, установленных в карточке пользователя АХ.

- 1. На экране Чистомата нажать кнопку **«Получить вещи»**.
- 2. В открывшейся форме в поле номера телефона ввести специальный код **0123454321**, нажать кнопку «**Далее**», либо пять раз ударить пальцем по экрану в районе логотипа
- 3. В окне входа в сервисный режим ввести номер штрих-кода и пароль пользователя, нажать кнопку «**Далее**».
- 4. На экране отобразится меню сервисного режима (см. рис. 2).

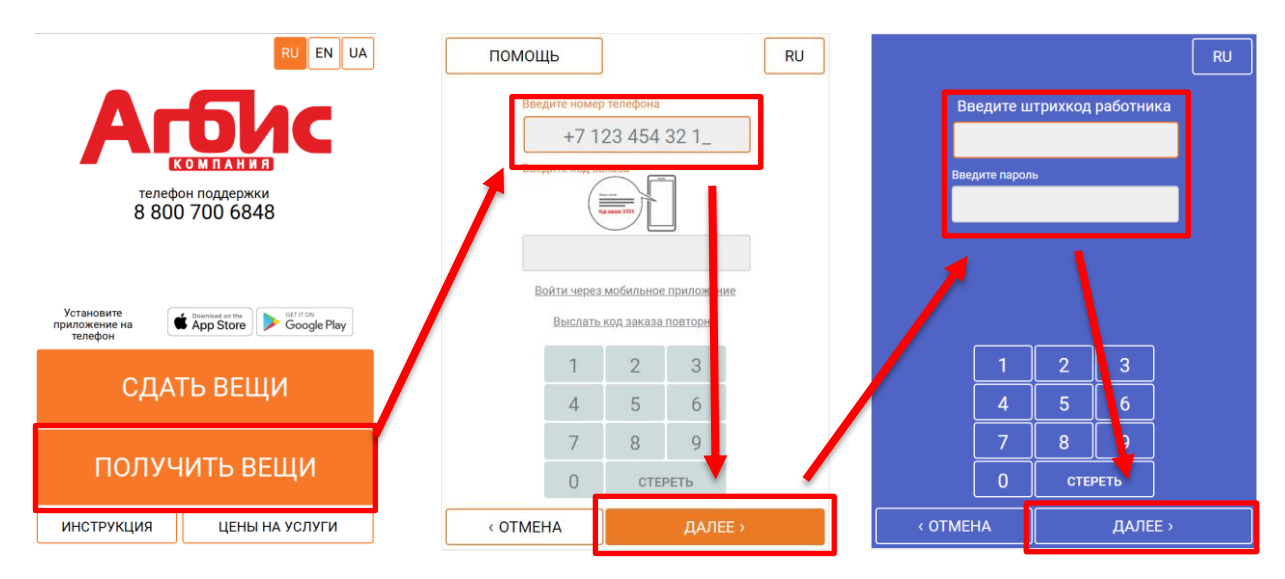

Рисунок 2 – Меню сервисного режима пользователя (а) и администратора (б) Чистомата

Вид сервисного меню зависит от уровня разрешений пользователя (см. рис. 3).

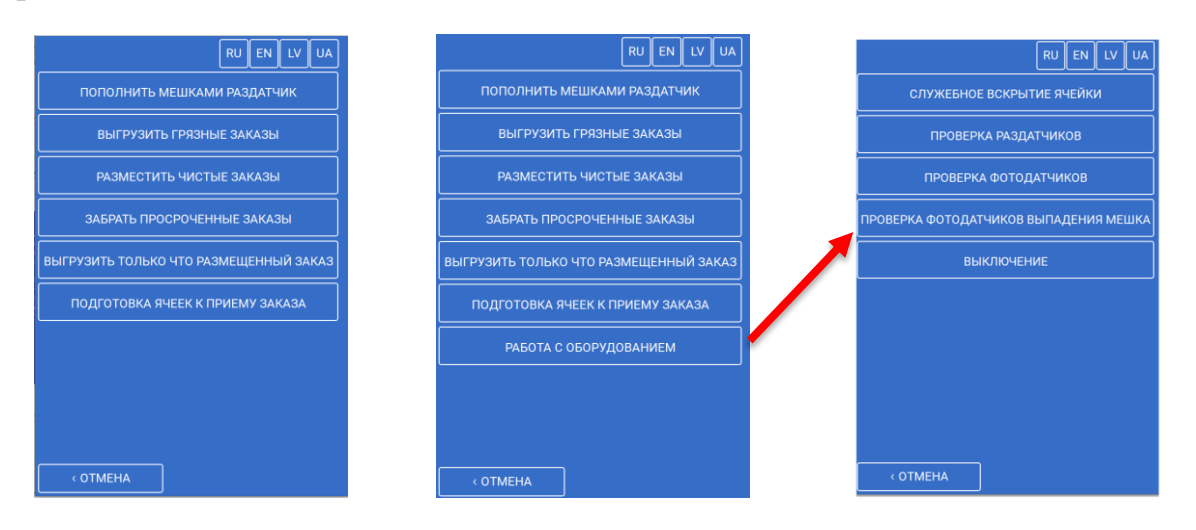

Рисунок 3 – Меню сервисного режима пользователя (а) и администратора (б) Чистомата

#### **Пополнение раздатчиков мешков**

Пустые мешки, в которые клиенты упаковывают вещи, сдаваемые в чистку, выдаются в Чистомате из специальных раздатчиков мешков. Раздатчики расположены в нижней части выдвижного шасси секции ШУ. Мешки перед размещением в раздатчик должны быть сложены и упакованы таким образом, чтобы исключить их застревание в раздатчике. Вместе с мешком упаковывается номерная пломба для пломбирования горловины мешка.

Внешний вид свернутого мешка с пломбой и способ его установки в спираль раздатчика показаны на рис. 4

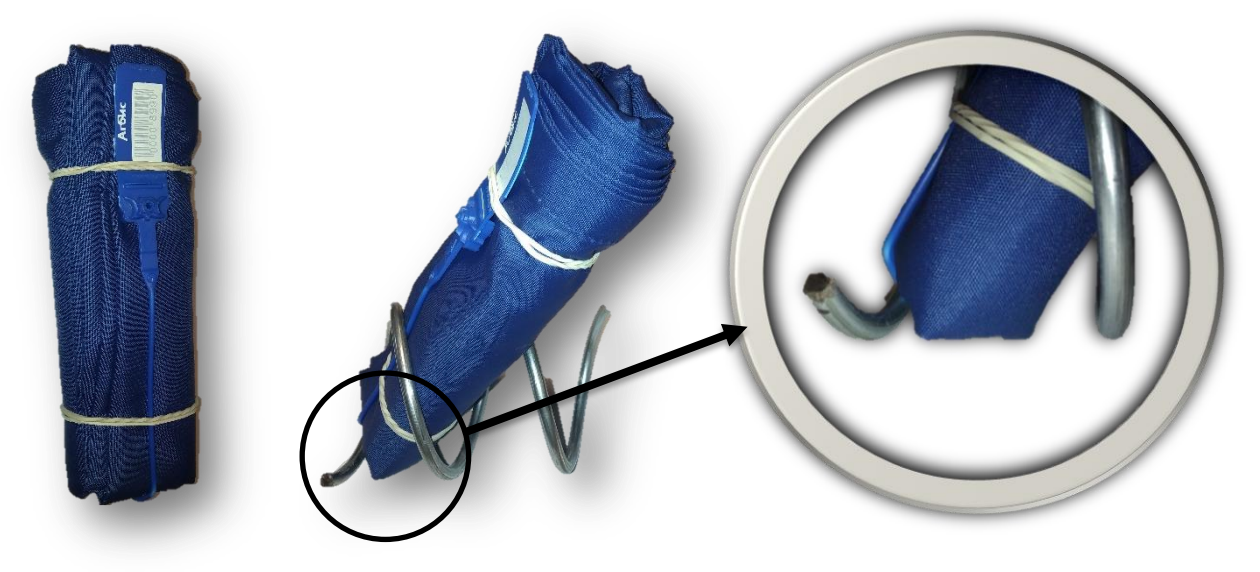

Рисунок 4 – Последовательность действий по сворачиванию мешка

**Внимание!** Свернутый и упакованный мешок не должен иметь выпирающие углы. Пломба должна быть плотно прижата к свернутому мешку, «хвост» пломбы рекомендуется заправить между складок мешка.

**Внимание!** При установке в спираль раздатчика сверток мешка устанавливается флажком пломбы вверх и в сторону передней части раздатчиков. Основание свертка мешка должно стоять на полке раздатчика. **Основание свертка мешка не должно опираться на виток спирали** (см.

рис. 4).

На рис. 5 показана рекомендуемая последовательность сворачивания и упаковывания мешка с пломбой.

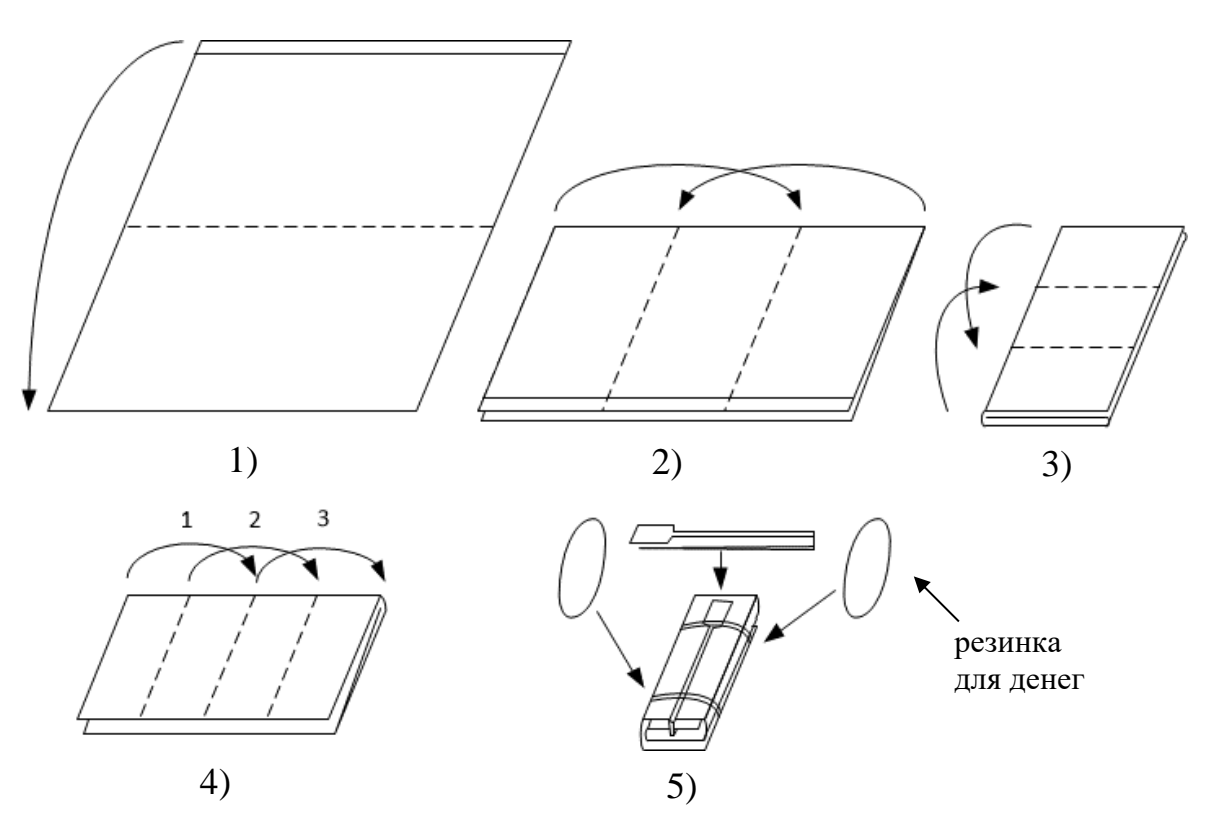

Рисунок 5 – Последовательность действий по сворачиванию мешка

Упакованные мешки необходимо загрузить в Чистомат.

- 1. На экране Чистомата нажать кнопку «**Пополнить мешками раздатчик»**.
- 2. На экране отобразится надпись «**Откройте раздатчик №1 и загрузите мешки**». После открытия двери раздатчиков откроется окно ввода кол-ва мешков в раздатчике.
- 3. После заправки мешков в раздатчик необходимо ввести кол-во мешков в раздатчике и нажать кнопку «**Далее**».
- 4. Повторить предыдущий пункт для всех остальных раздатчиков мешков.
- 5. После ввода кол-ва мешков во всех раздатчиках на экране отобразится надпись «**Закройте дверь раздатчика**». Необходимо закрыть дверь до защелкивания замка.

6. На экране отобразится надпись «**Пополнение мешков завершено**» (см. рис. 6).

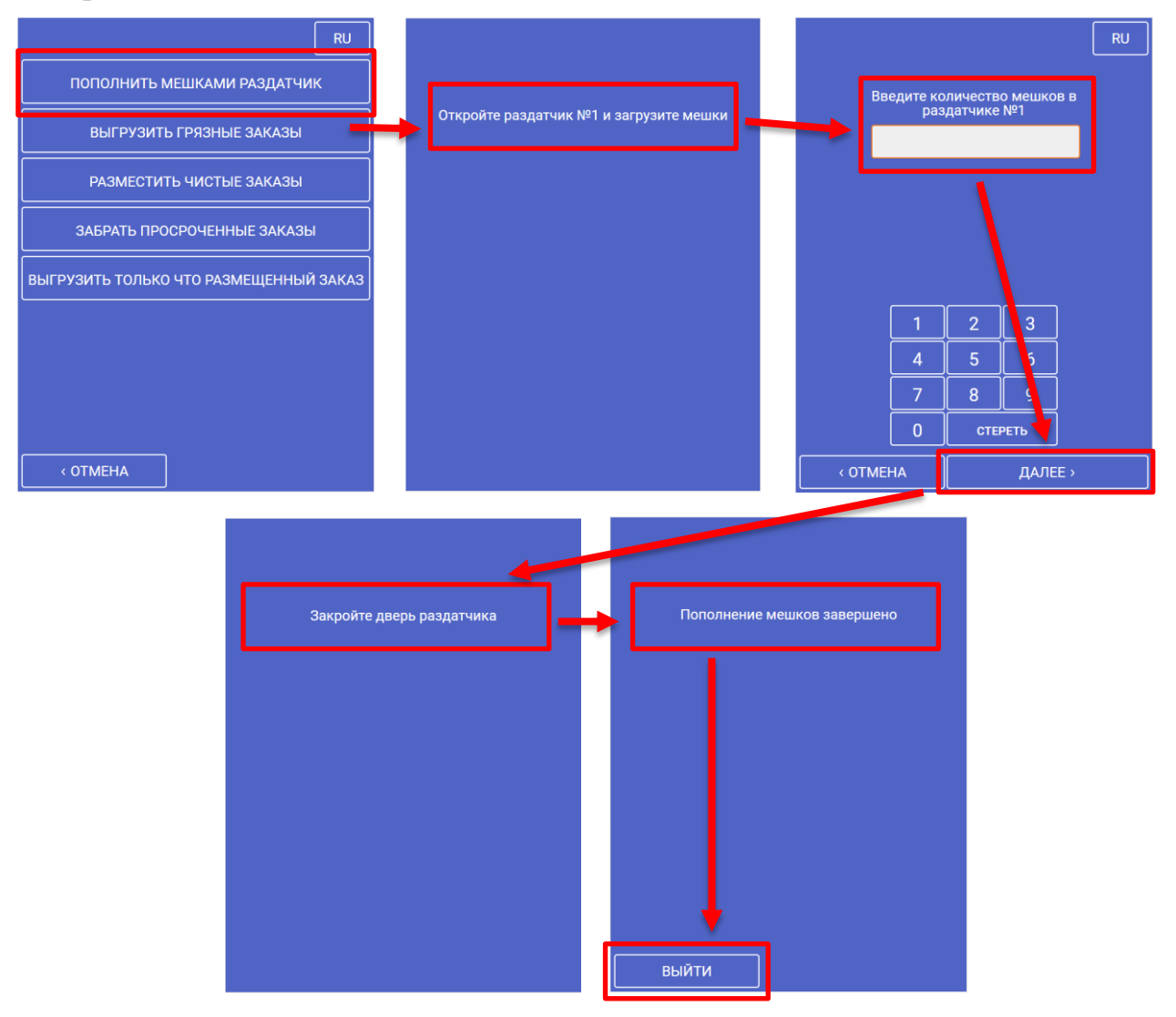

Рисунок 6 – Пополнение пустых мешков в Чистомате

#### **Выгрузка сданных заказов**

Сданные клиентами заказы выгружаются из Чистомата для транспортировки в химчистку (см. рис. 7):

- 1. На экране Чистомата нажать кнопку «**Выгрузить грязные заказы»**.
- 2. На экране отобразится надпись «**Откройте дверь бункера №1 и выгрузите мешки**». После открытия двери бункера на экране отобразится форма для ввода кол-ва выгруженных мешков.
- 3. Необходимо вынуть все мешки с заказами из бункера, ввести кол-во извлеченных мешков и нажать кнопку «**Далее**».
- 4. На экране отобразится надпись «**Закройте дверь бункера**». Необходимо закрыть дверь до защелкивания замка.
- 5. Если в Чистомате имеется несколько бункеров для сдачи заказов, повторить пункты 2-4 для других бункеров.
- 6. После выгрузки всех бункеров на экране отобразится надпись «**Выгрузка грязного завершена**».

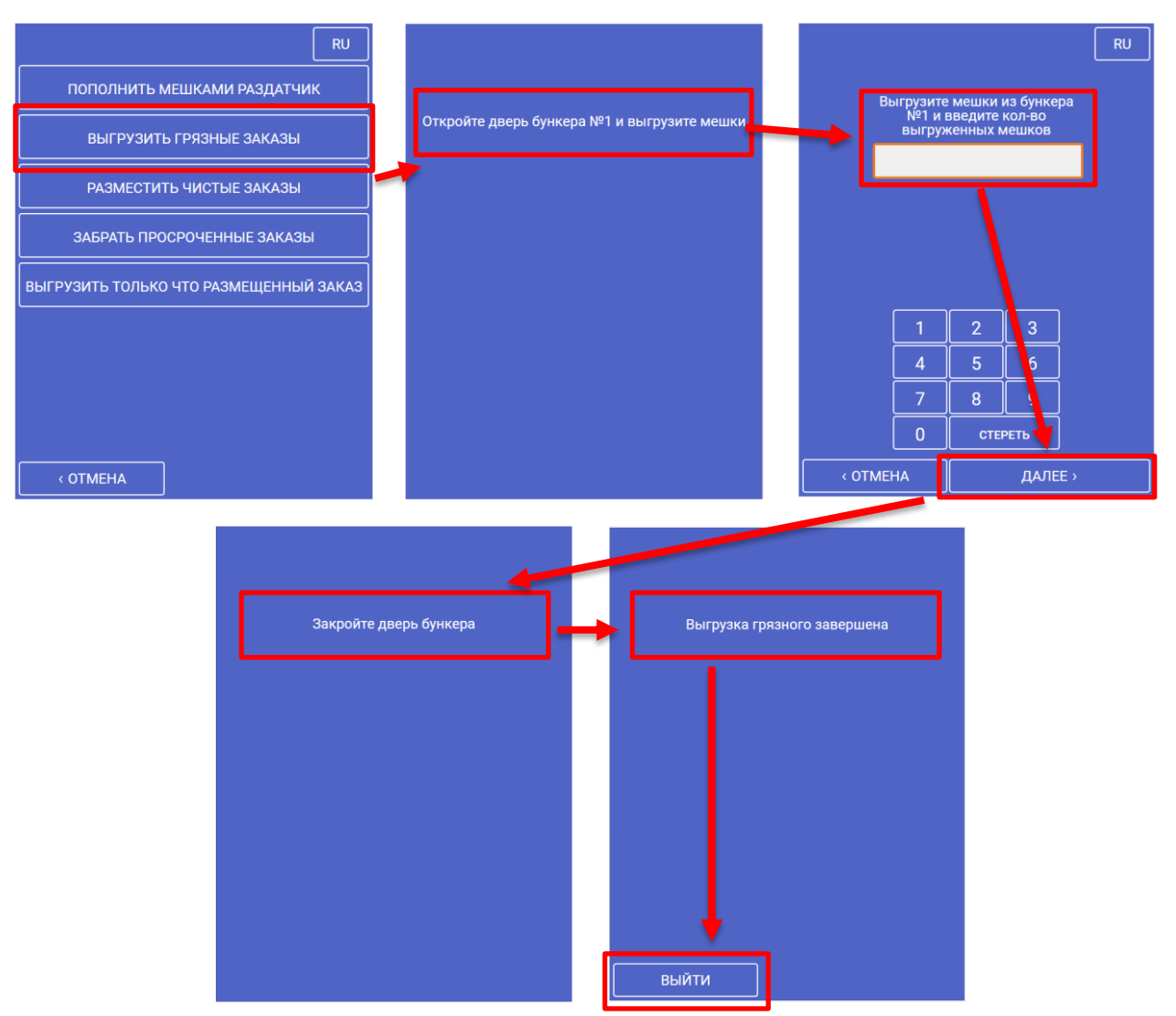

Рисунок 7 – Выгрузка сданных заказов в Чистомате

#### **Загрузка готового заказа в Чистомат**

Курьер размещает готовые заказы в ячейки из служебного меню (см. рис. 9).

- 1. На экране Чистомата нажать кнопку «**Разместить чистые заказы»**.
- 2. Если при размещении заказа Чистомат выдаст сообщение **«Нет накладной к размещению»** или **«Неверный номер заказа»**, необходимо связаться с приемщиком, чтобы он проверил накладные в пути.
- 3. На экране отобразится окно «**Введите номер заказа**». Необходимо ввести номер размещаемого заказа и нажать кнопку «**Далее**».
- 4. На экране отобразится список доступных размеров ячеек. На кнопках с размерами ячеек отображается кол-во свободных ячеек данного размера. Необходимо нажать кнопку нужного размера ячейки и затем нажать кнопку «**Далее**».
- 5. На экране отобразится надпись «**Разместите заказ №… в ячейку №…**». Откроется дверь ячейки. В верхней части секции выдачи с открывшейся ячейкой включится зеленая мигающая подсветка.
- 6. Необходимо разместить вещи заказа в ячейку и закрыть дверь ячейки.
- 7. После закрытия ячейки на экране отобразится надпись «**Подтвердите размещение заказа в ячейку №…**». Для подтверждения загрузки необходимо нажать кнопку «**Да**».
- 8. Если по какой-то причине вещи заказа не были размещены в ячейку, необходимо закрыть дверь ячейки и на запрос подтверждения загрузки нажать кнопку «**Нет**».
- 9. Если заказ не вошел целиком в одну ячейку, необходимо повторить пункты 2-6 для этого же номера заказа и загрузить оставшуюся часть вещей заказа.
- 10.Для завершения размещения заказа нажать кнопку «**Отмена**».

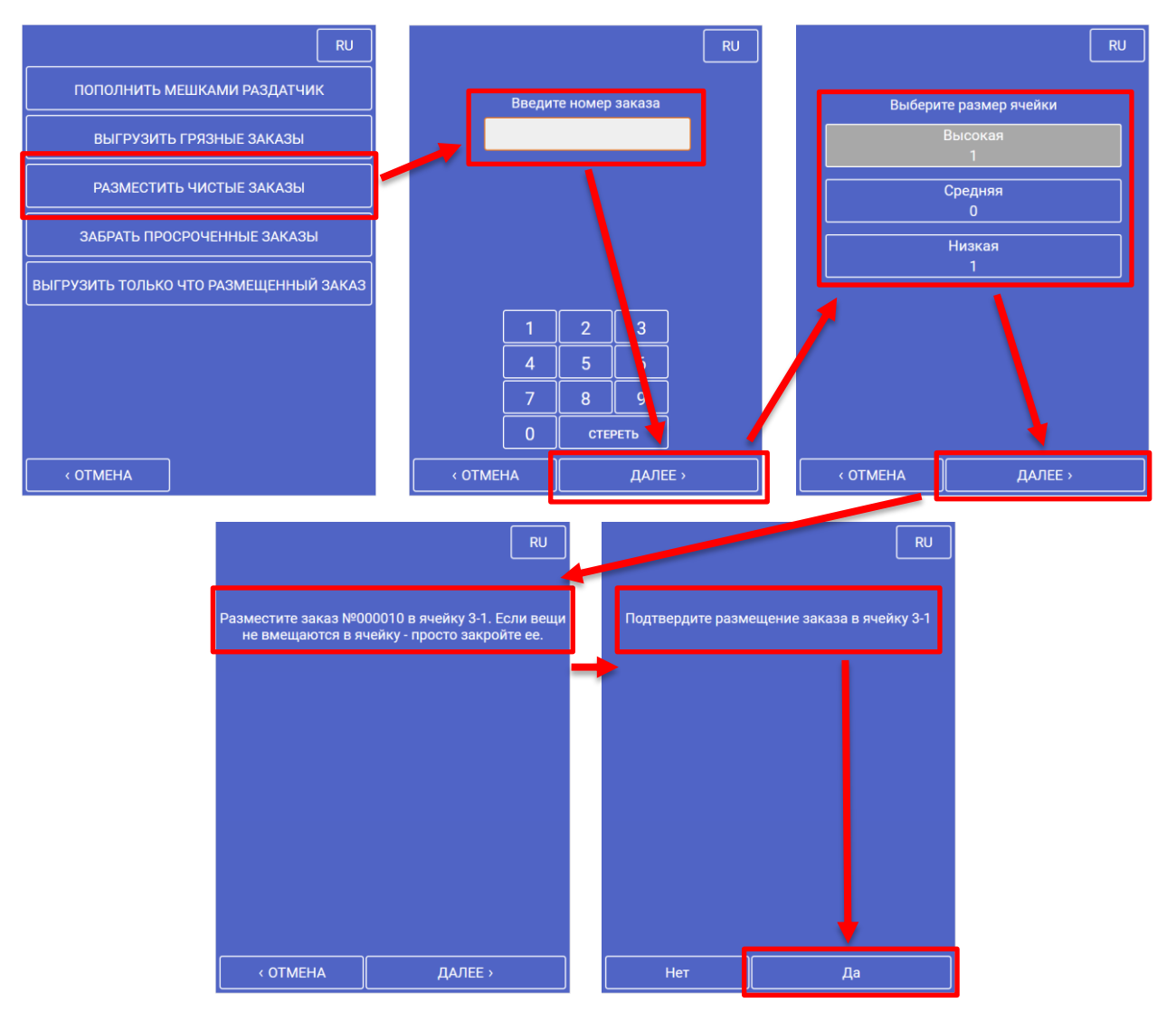

Рисунок 9 – Размещение выполненных заказов в Чистомате

#### **Выемка просроченного заказа**

Чистомат имеет настройку времени хранения готового заказа, после которого заказ отмечается как просроченный. Если клиент по какой-либо причине не может забрать заказ, просроченный заказ может быть извлечен из Чистомата, чтобы не занимать ячейку выдачи, и перемещен на обычный приемный пункт для хранения до выдачи клиенту (см. рис. 36):

- 1. На экране Чистомата нажать кнопку «**Забрать просроченные заказы»**.
- 2. На экране отобразится надпись «**Извлечь просроченный заказ №…**». Для извлечения необходимо нажать кнопку «**Да**».
- 3. На экране отобразится надпись «**Извлеките заказ №… из ячейки №… и закройте дверь ячейки**». Откроется дверь ячейки выдачи. В верхней части секции выдачи с открывшейся ячейкой включится зеленая мигающая подсветка.
- 4. Необходимо извлечь вещи заказа из ячейки выдачи и закрыть дверь ячейки. Если заказ размещен в нескольких ячейках, после закрытия одной ячейки откроется следующая.
- 5. После закрытия последней ячейки на экране отобразится надпись «**Выемка просроченного заказа завершена**».

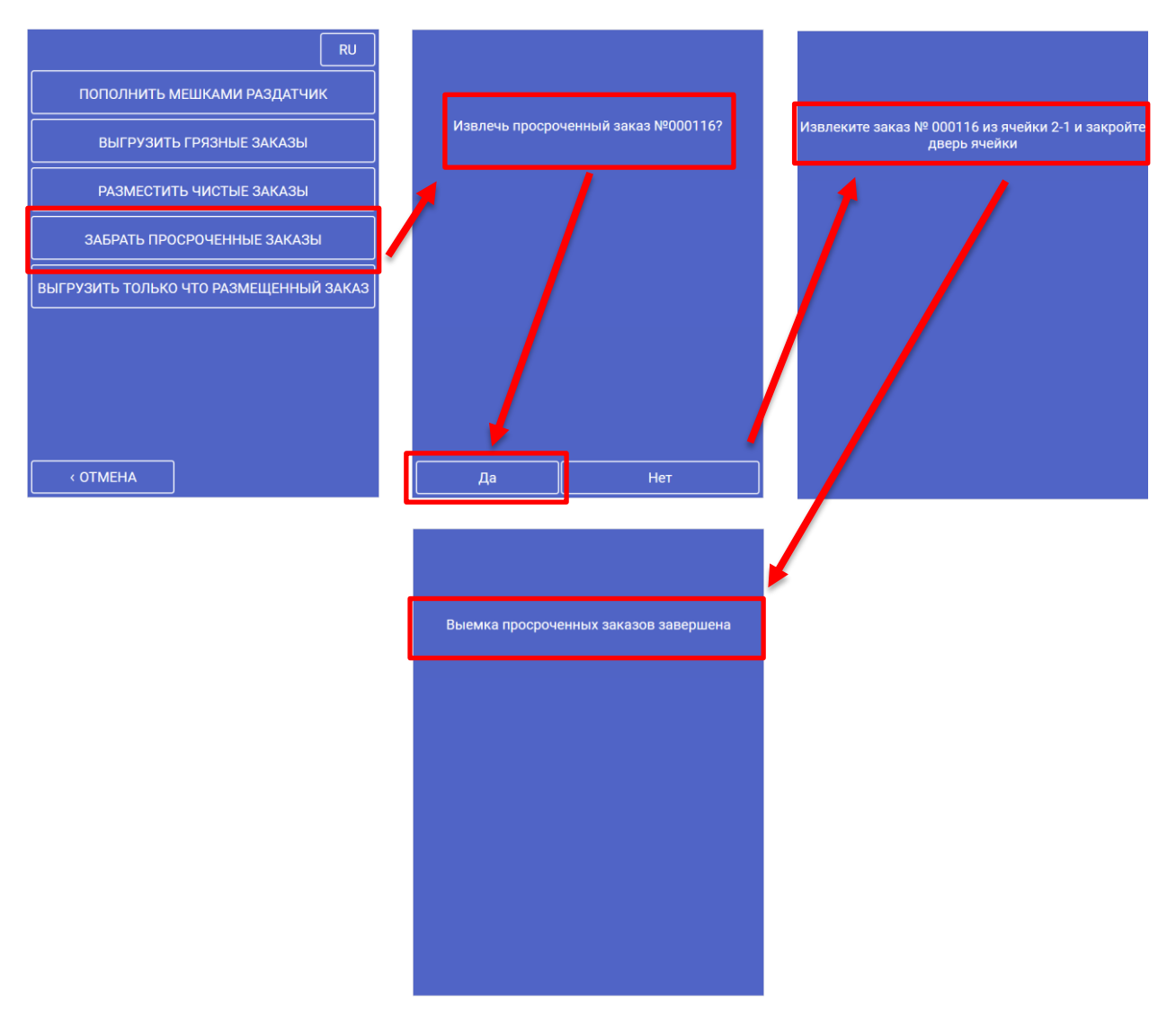

Рисунок 36 – Выгрузка просроченного заказа в Чистомате